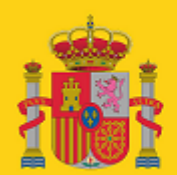

**MINISTERIO** DE INCLUSIÓN, SEGURIDAD SOCIAL<br>Y MIGRACIONES

SECRETARÍA DE ESTADO DE LA SEGURIDAD SOCIAL

# SILTRA

Manual de instalación de actualizaciones de SILTRA

### **Centro de Desarrollo de TGSS**

Control de Recaudación

Fecha de última revisión: 24/02/2022

Versión: 1.0

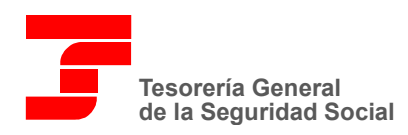

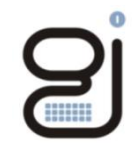

Gerencia de Informática<br>de la Seguridad Social

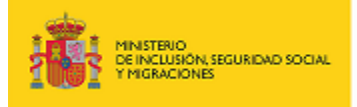

SECRETARÍA DE ESTADO<br>DE LA SEGURIDAD SOCIAL

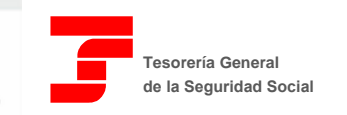

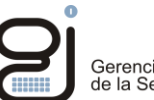

Gerencia de Informática<br>de la Seguridad Social

# **CONTROL DE VERSIONES**

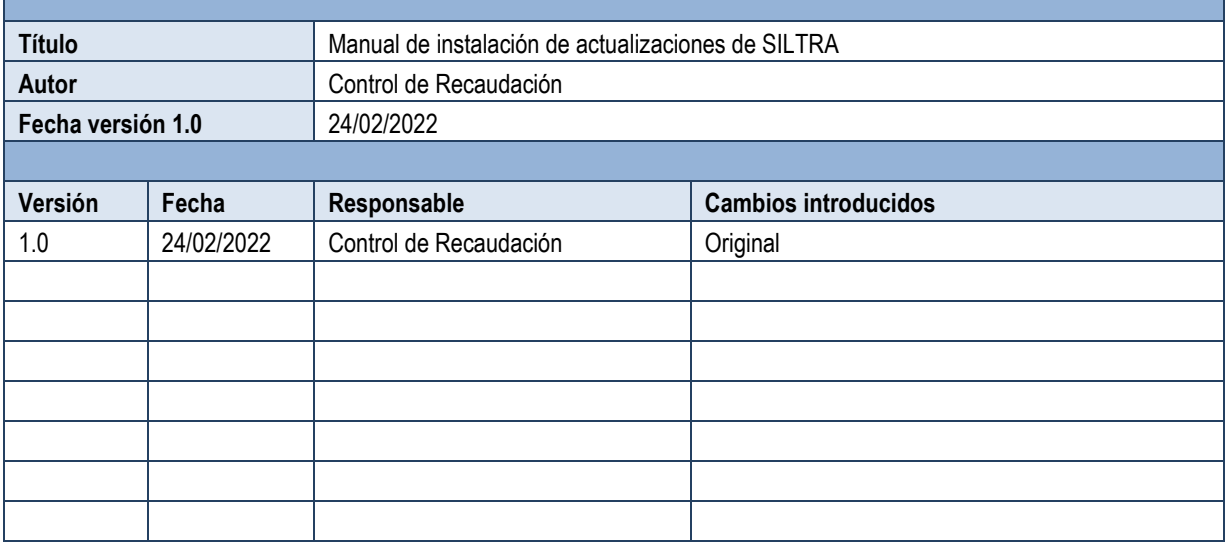

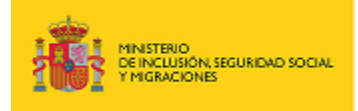

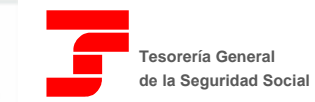

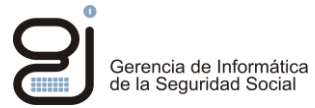

# **INDICE**

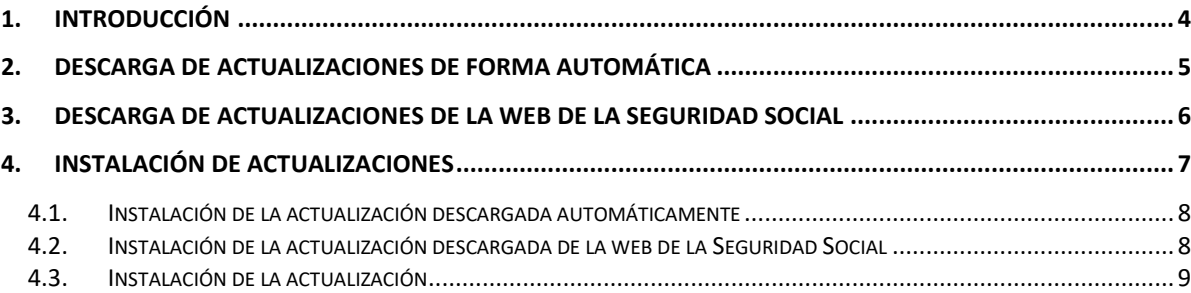

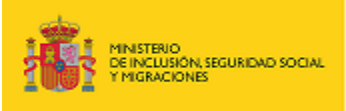

SECRETARÍA DE ESTADO DE LA SEGURIDAD SOCIAL

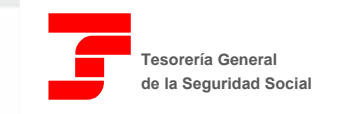

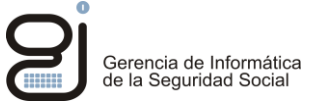

## <span id="page-3-0"></span>**1. INTRODUCCIÓN**

El objetivo del presente manual es explicar de forma detallada los pasos a seguir para realizar la instalación de actualizaciones de la aplicación SILTRA, tanto si se han descargado de la web de la Seguridad Social como si se han descargado de forma automática al conectarse a la TGSS.

### Consideraciones

A fecha de generación de este manual, la última versión publicada de SILTRA es la 3.1.0, y la versión de SILTRA la 3.0.0 por lo que el número de versión de las ilustraciones podrá ser distinto del que se muestre en la aplicación.

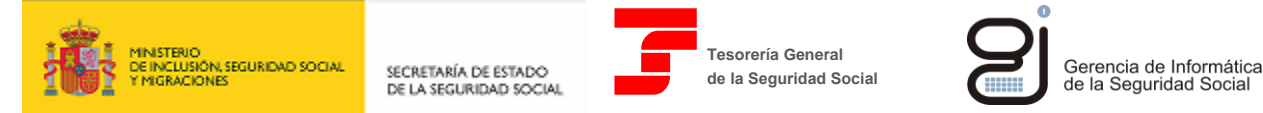

# <span id="page-4-0"></span>**2. DESCARGA DE ACTUALIZACIONES DE FORMA AUTOMÁTICA**

Cuando SILTRA se conecta a la TGSS, se comprueba si existe una versión nueva disponible y en caso afirmativo se mostrará el siguiente mensaje, por ejemplo:

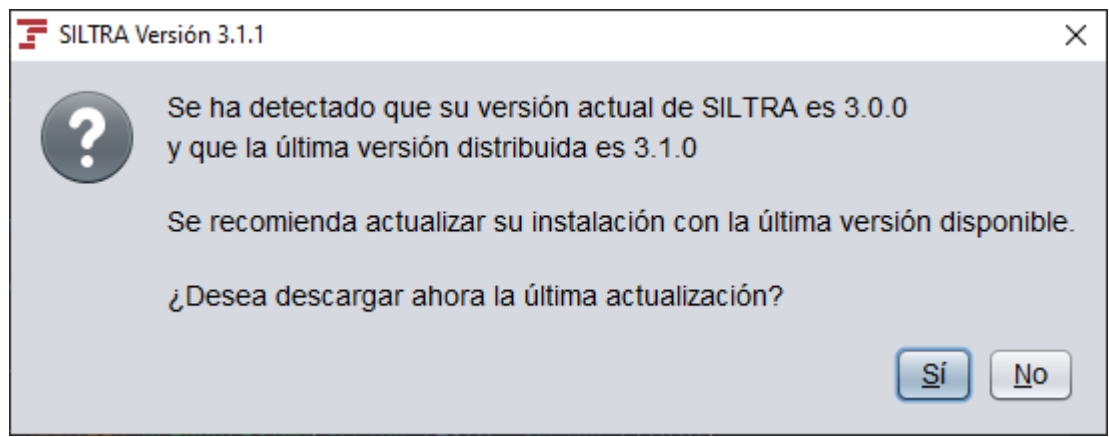

Si se pulsa la opción "Sí", la actualización se descargará automáticamente y se almacenará en la carpeta "Descargas" de la ruta de instalación de SILTRA. Para el caso de la versión 3.1.0, el archivo se denominará "actuSILTRA310.exe".

Puede darse la situación de que la versión actual de SILTRA no pueda descargar de forma automática la actualización, en cuyo caso se mostraría un mensaje como el siguiente, donde la versión actual es la 3.1.2 y la nueva versión es la 4.2.0:

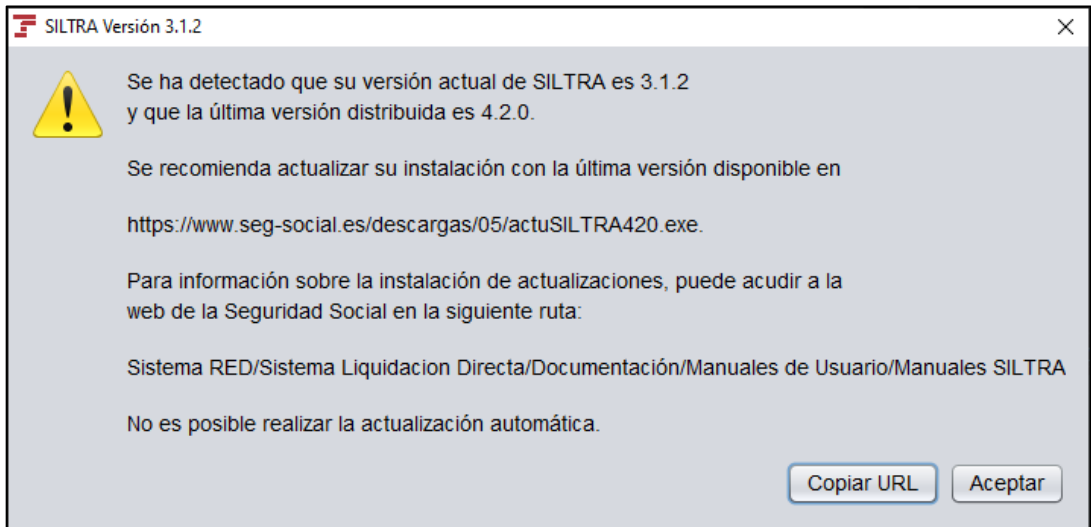

En esta pantalla, se indica la ruta donde está publicada la actualización para que el usuario pueda descargársela directamente sin necesidad de consultar el apartado 3 de este manual.

Con el botón "Copiar URL", se copiará el enlace de descarga de la actualización al portapapeles de Windows de modo que se podrá abrir un navegador y pegar el enlace recién copiado para descargarse el fichero de la actualización.

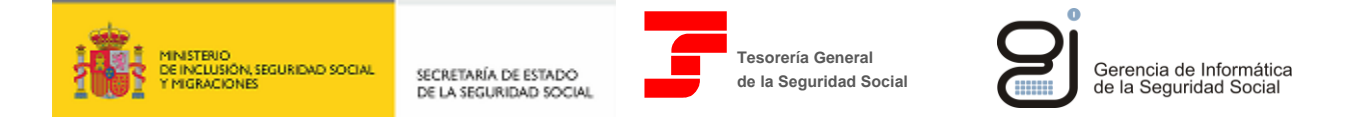

# <span id="page-5-0"></span>**3. DESCARGA DE ACTUALIZACIONES DE LA WEB DE LA SEGURIDAD SOCIAL**

Las actualizaciones de SILTRA también se pueden descargar de la web de la Seguridad Social en la siguiente ruta:

Sistema RED/Sistema de Liquidación Directa/Software/SILTRA

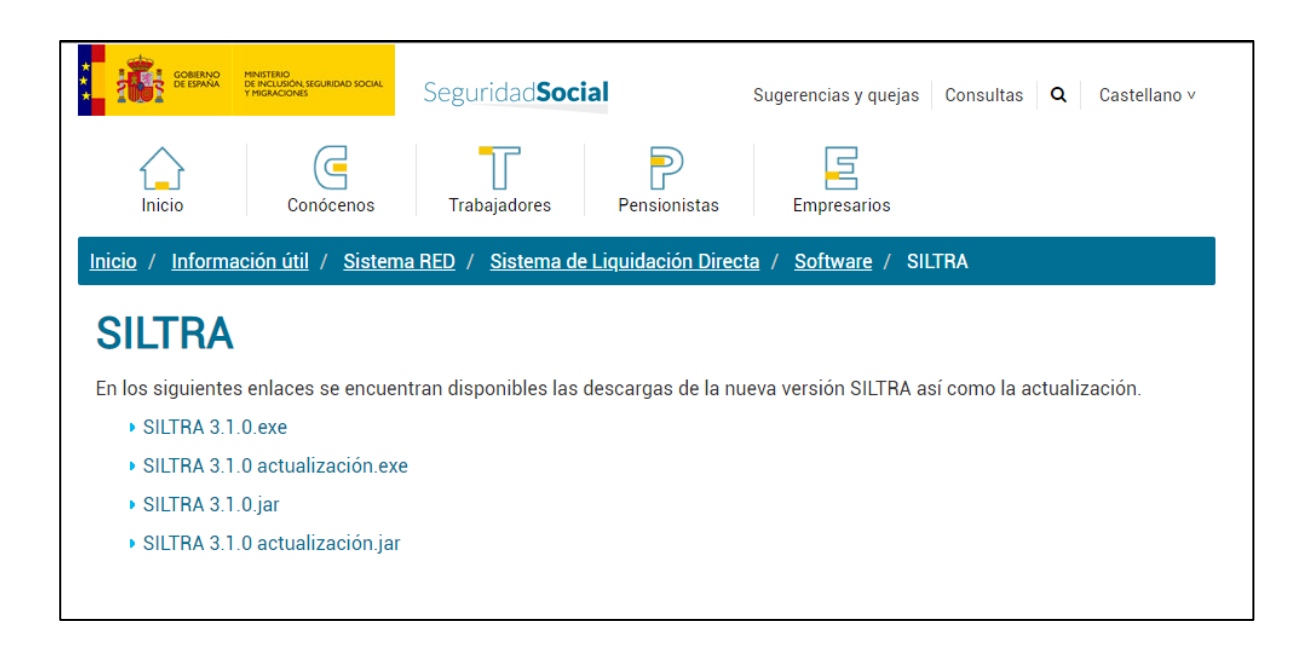

El archivo descargado se almacenará en la ruta seleccionada por el usuario, o en su defecto, en la carpeta por defecto configurada en el navegador.

Si el usuario descarga el archivo y lo almacena en la carpeta "descargas" de la ruta de instalación de SILTRA, se podrá instalar la actualización como se indica en el apartado 4.1, en caso contrario, habrá que instalar la actualización como se indica en el apartado 4.2.

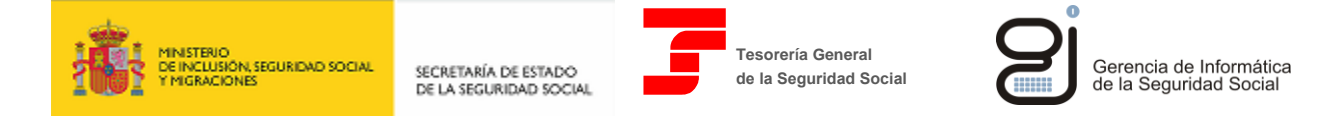

# <span id="page-6-0"></span>**4. INSTALACIÓN DE ACTUALIZACIONES**

Para poder instalar la actualización es requisito indispensable tener permisos de administrador.

Antes de proceder con la instalación de la actualización, se recomienda verificar el directorio donde se encuentra instalado SILTRA. Para ello, después de iniciar SILTRA, se entrará en la opción "*Configuración*" y en la pestaña "*Localización de ficheros*", nos fijaremos en la ruta que aparece en el campo "*Carpeta de instalación*":

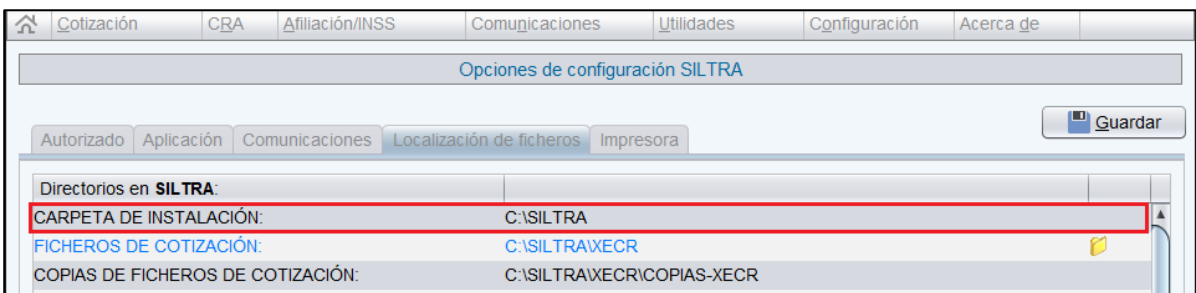

En el ejemplo de la pantalla anterior, la ruta de instalación sería "C:\SILTRA".

Esta ruta será la que habrá que introducir en el apartado 4.3. cuando se solicite la ruta donde instalar la actualización.

Una vez verificada la ruta, hay que cerrar SILTRA.

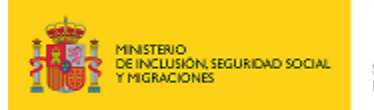

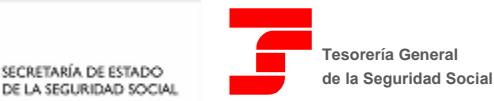

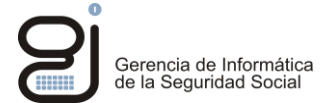

### <span id="page-7-0"></span>**4.1. INSTALACIÓN DE LA ACTUALIZACIÓN DESCARGADA AUTOMÁTICAMENTE**

El archivo de actualización se encontrará como se ha indicado anteriormente en la carpeta "descargas" de la ruta de instalación de SILTRA.

Hay dos modos de instalar la actualización:

1. Ejecutando directamente el archivo

Se iniciará el proceso de instalación de la actualización. Consultar el apartado 4.3.

2. Iniciando SILTRA

SILTRA detectará que hay una actualización disponible y preguntará si desea instalarla en este momento como se indica en la siguiente pantalla:

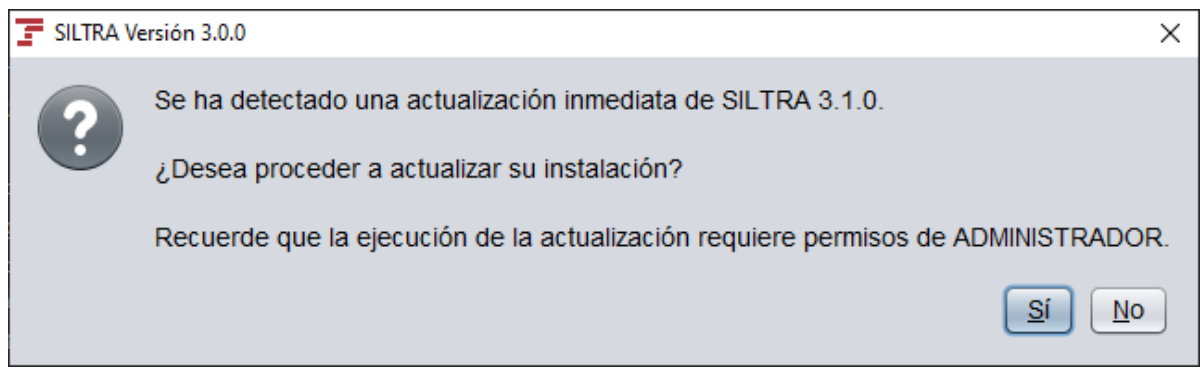

Si se selecciona la opción "Sí", se iniciará el proceso que se describe en el apartado 4.3. Si se selecciona "No", se cancelará la instalación y se presentará el menú inicial de SILTRA.

### <span id="page-7-1"></span>**4.2. INSTALACIÓN DE LA ACTUALIZACIÓN DESCARGADA DE LA WEB DE LA SEGURIDAD SOCIAL**

Si el archivo descargado de la web de la Seguridad Social se hubiera almacenado en la carpeta "descargas" de la ruta de instalación de SILTRA, se podrá instalar como se indica en el apartado anterior.

Si el archivo de actualización se hubiera descargado en cualquier otra ruta habrá que ir a esa ruta y ejecutar el archivo. Consultar el apartado 4.3.

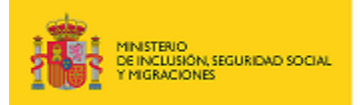

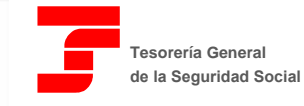

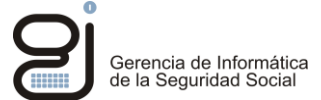

### <span id="page-8-0"></span>**4.3. INSTALACIÓN DE LA ACTUALIZACIÓN**

Cuando se inicia el proceso de instalación de la actualización se mostrará una pantalla donde se solicitará realizar cambios en el dispositivo y dará al usuario la opción de comprobar la integridad del archivo mediante la consulta de los certificados usados para firmar el archivo.

Consultar el manual de la instalación completa de SILTRA para más información.

Si se decide continuar el proceso se mostrará la siguiente pantalla:

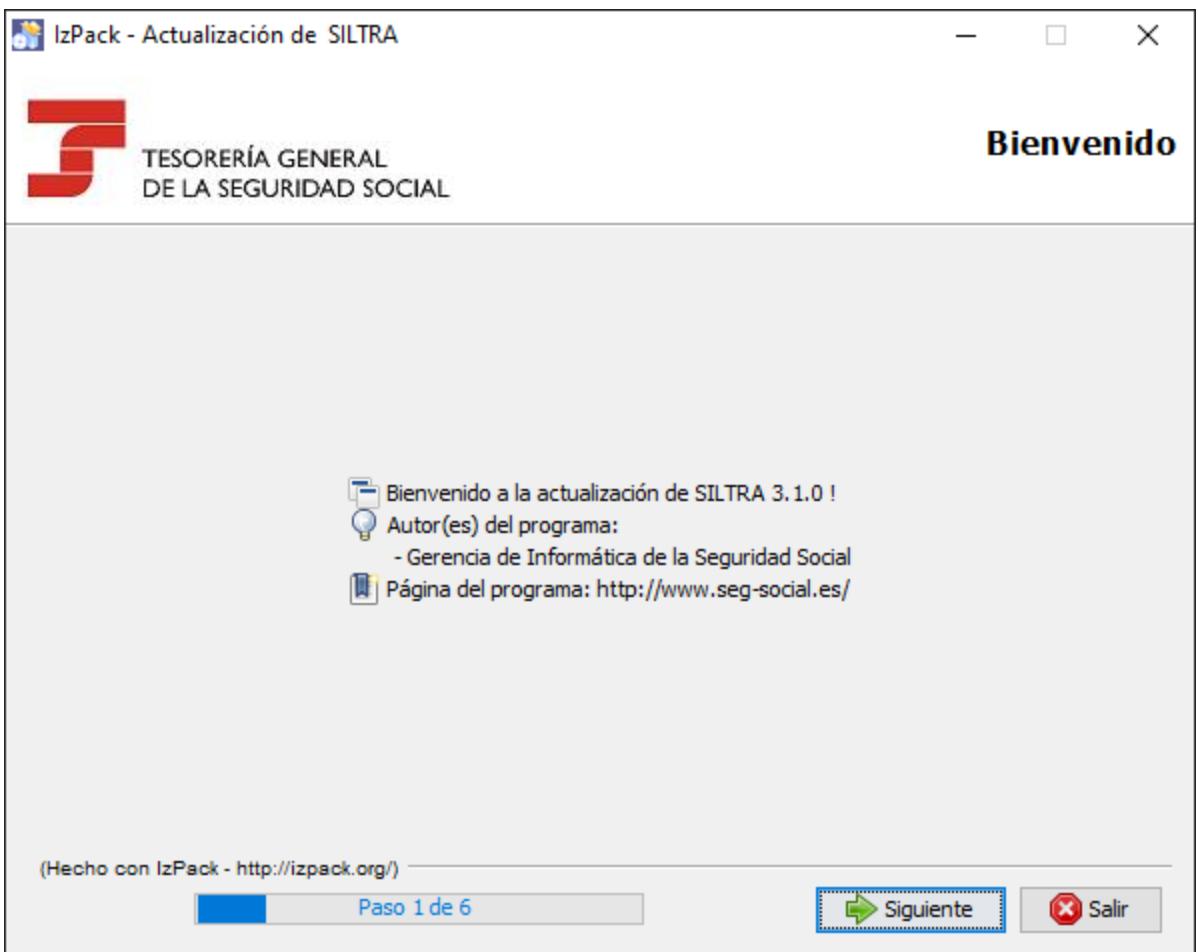

Pulsar en "Siguiente".

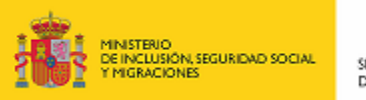

SECRETARÍA DE ESTADO<br>DE LA SEGURIDAD SOCIAL

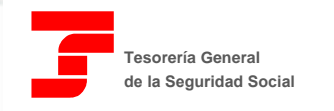

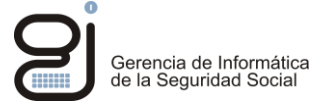

Se mostrará la siguiente pantalla:

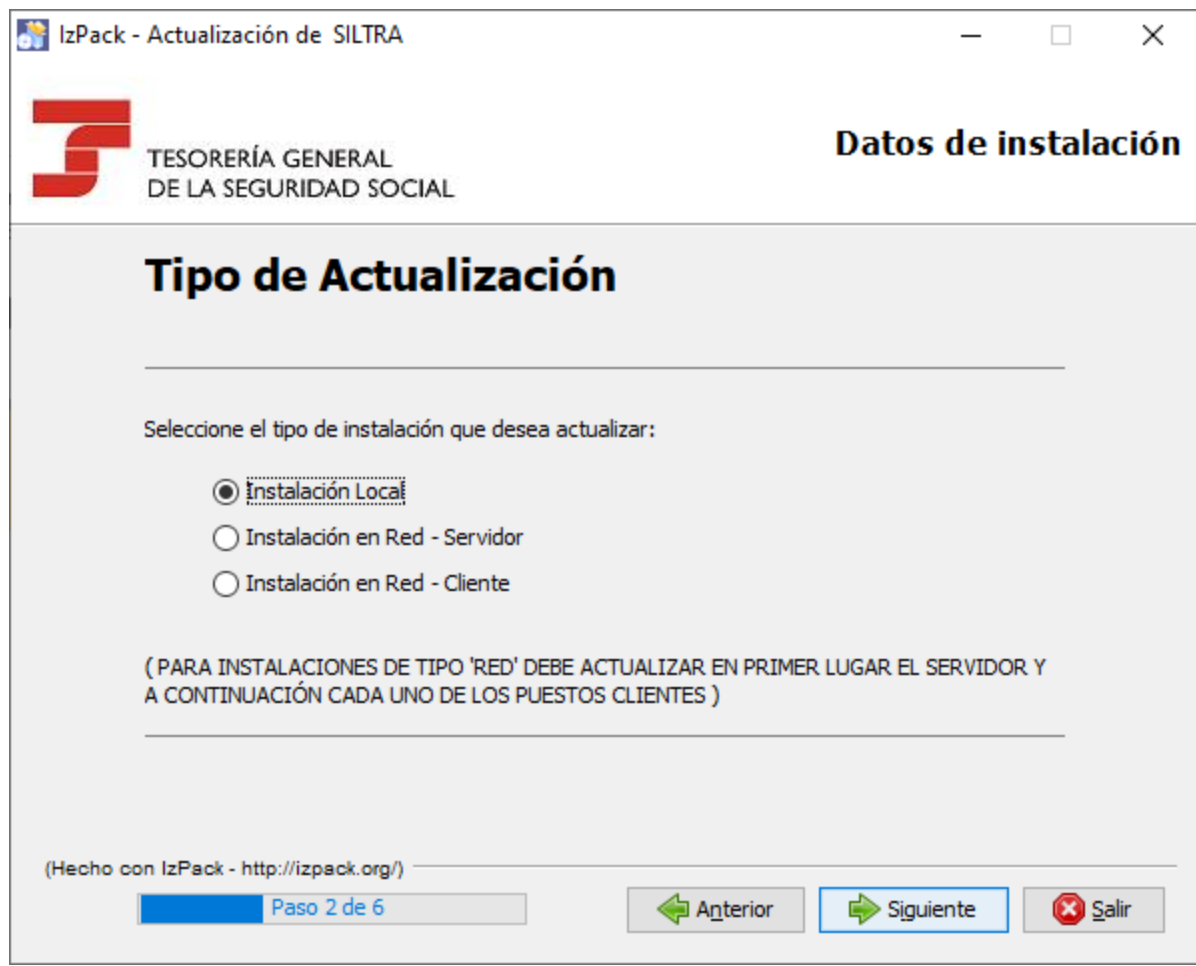

Seleccionar la opción deseada y pulsar en "Siguiente".

En el caso de instalaciones en red, para versiones posteriores a la 3.0.0 solo será necesario instalar la actualización en el servidor.

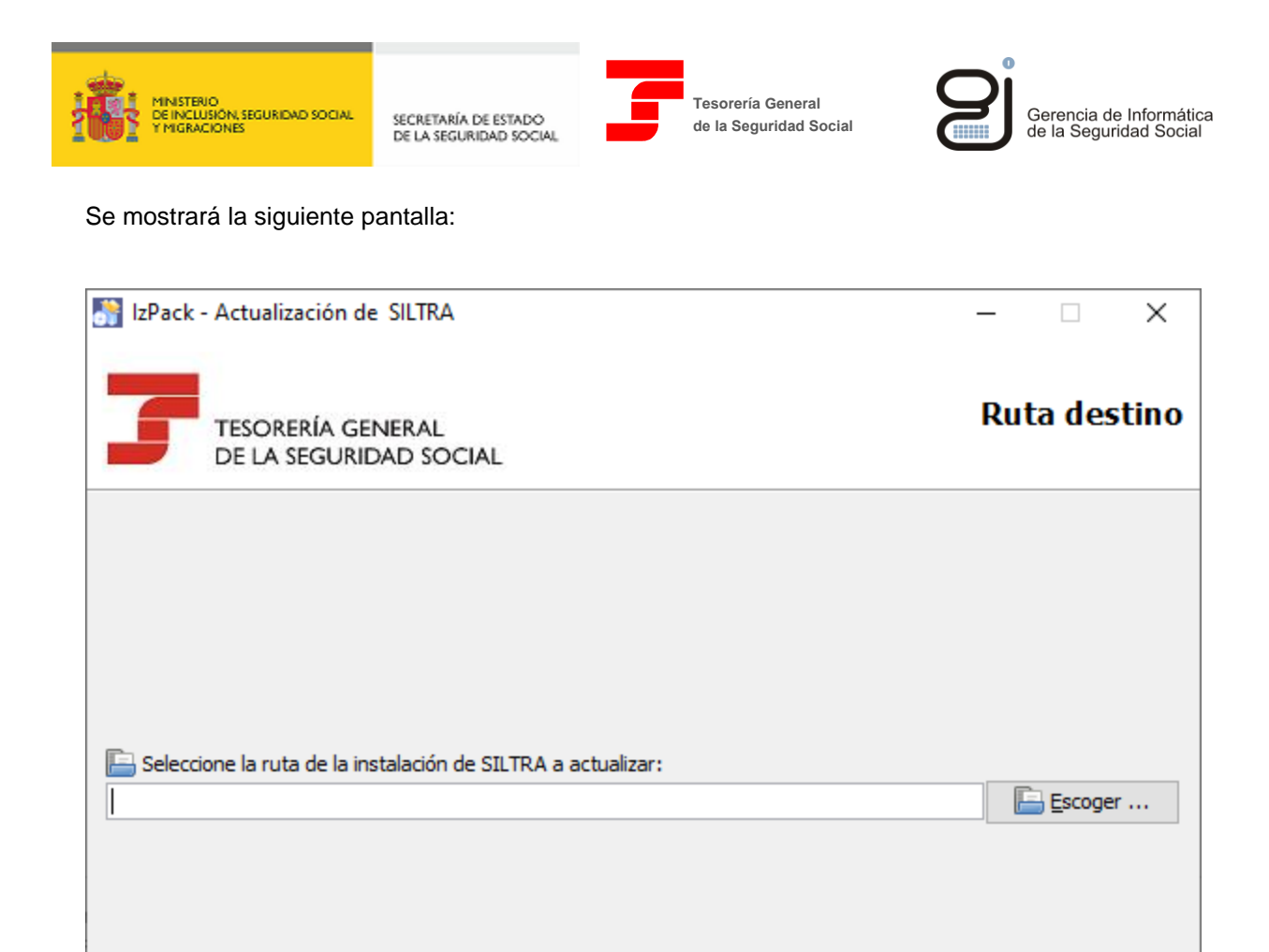

### **IMPORTANTE: introducir la ruta donde se encuentre instalada SILTRA.**

La ruta de instalación de SILTRA se puede verificar como se indica al inicio del apartado 4.

Se puede introducir directamente en la caja de texto o navegando por el árbol de unidades y carpetas a través del botón "Escoger".

Anterior

Siguiente

**3** Salir

Ejemplo:

Si SILTRA está instalada en c:\SILTRA, habrá que introducir "c:\SILTRA".

Pulsar en "Siguiente".

(Hecho con IzPack - http://izpack.org/)

Paso \$ de 6

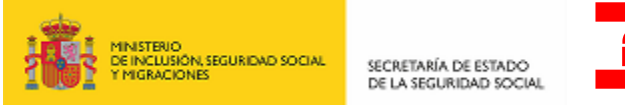

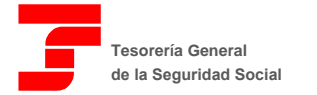

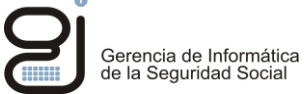

#### Se mostrará la siguiente pantalla:

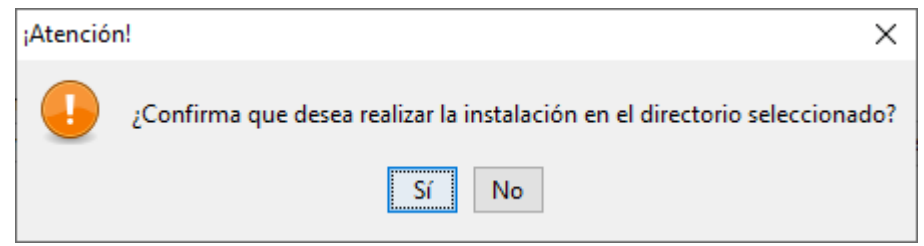

Pulsar "Sí".

Se realizará la instalación de la actualización. Cuando el proceso finalice se mostrará la siguiente pantalla:

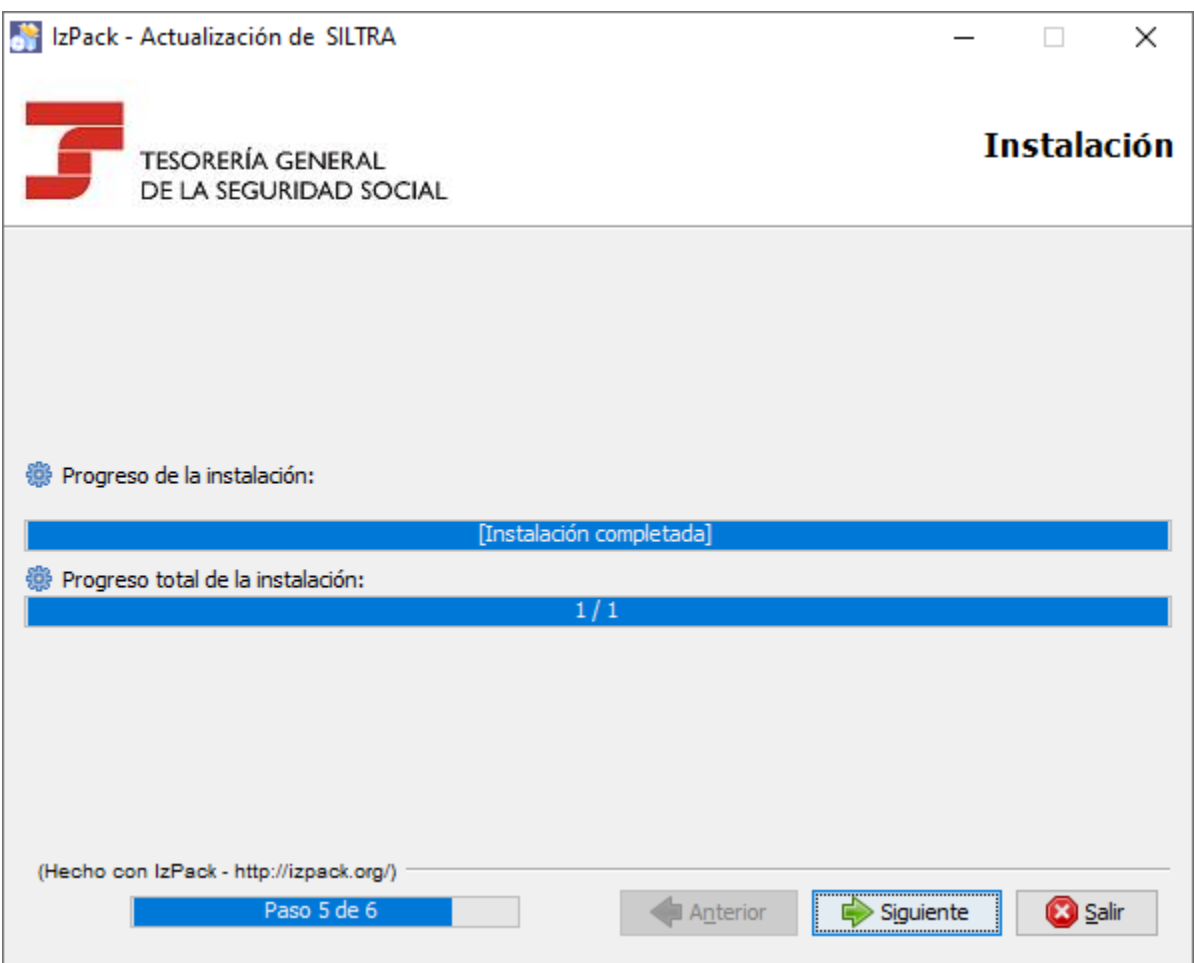

Pulsar en "Siguiente".

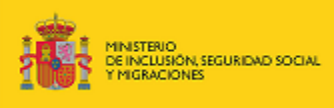

SECRETARÍA DE ESTADO<br>DE LA SEGURIDAD SOCIAL

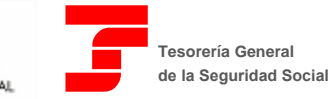

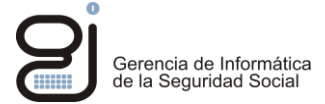

Se mostrará la siguiente pantalla, que permite crear un guion para repetir el proceso de instalación en múltiples máquinas. Consultar el manual respectivo *Instrucciones Guion de Instalación de SILTRA*.

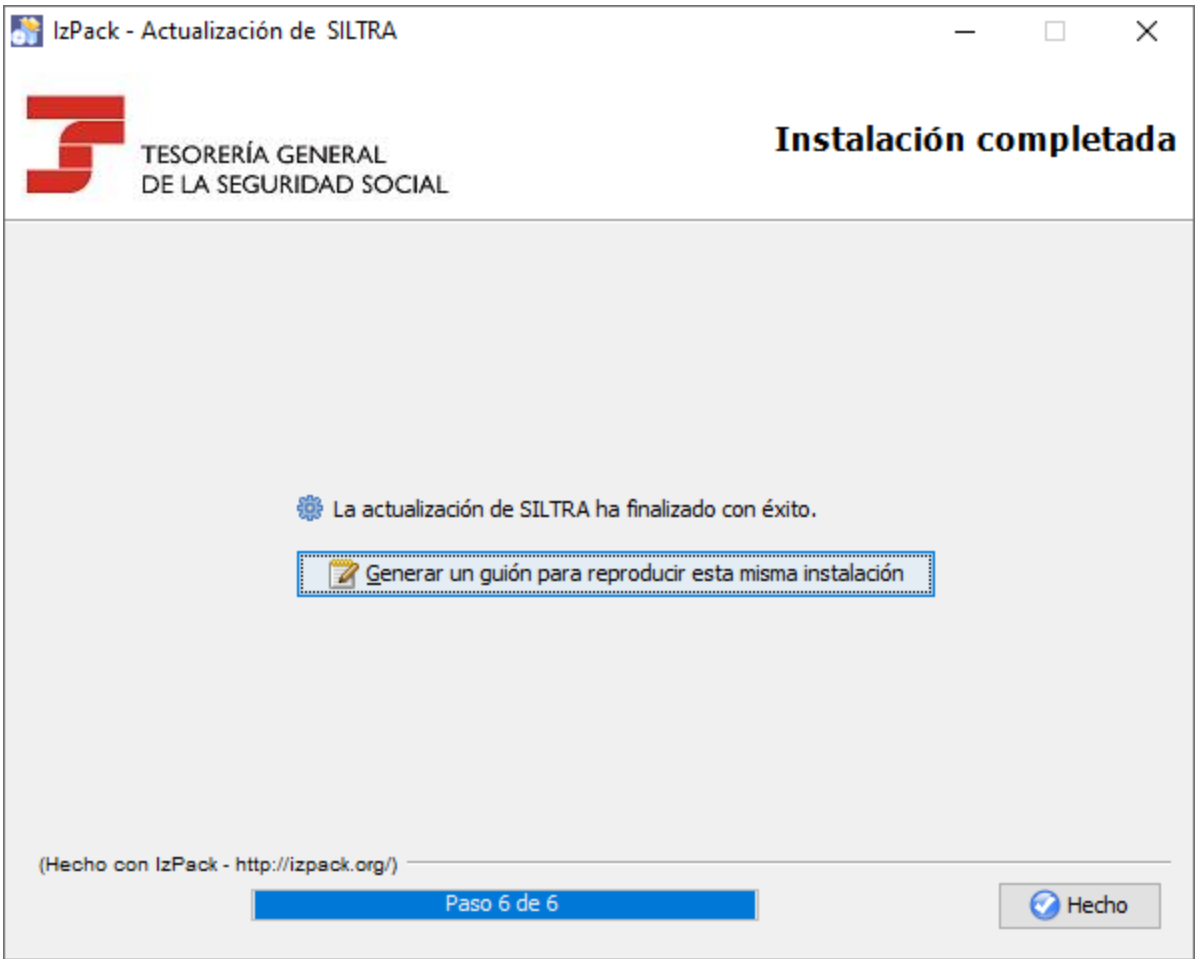

Pulsar en "Hecho" para terminar el proceso.